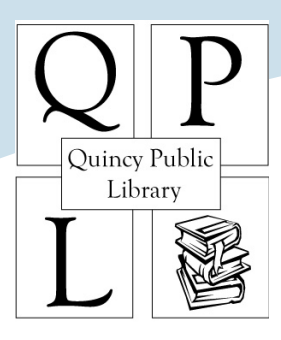

# **Digital Downloads**

## **How to Return eBooks Early**

By returning an eBook as soon as you are done with it, you make it available for the next patron and make it possible for you to check out another.

### **Instructions by device**

#### **iPad, iPod Touch and iPhone**

Open the Overdrive Media Console app on your device. Find the cover of the book you wish to return. Slide your finger across the cover from left to right. A red box titled "Delete" will show up. Tap on "Delete". Choose "Return and Delete" from the choices offered.

#### **Kindle (all varieties) and Kindle apps**

Go to the Amazon website and log into your account.

Choose Manage Your Kindle.

You will see a list of books that you own or have borrowed. Library books will say "public library" next to the title.

To the right of the title you wish to return, click on "Actions".

A small menu will pop up. From that menu, choose "Return this book".

Once again, click on "Actions" and choose "Delete from Library".

Sync your Kindle to remove the item from your device.

In some cases, Kindle will leave the title on your device with a message such as "Loan ended."

To remove this message:

Kindle:

Highlight the title and push right on the control pad.

Choose "Delete" from menu.

Touch screen Kindles:

Touch and hold your finger on title.

Choose "Delete" from menu.

#### **Nook, Nook Color, Nook Touch and any computer using Adobe Digital Editions**

Open Adobe Digital Editions software on computer you used to download book.

Plug your Nook into the computer.

In Library View, click on "All Items" at left.

On the right, find the book you wish to return.

Click on the small white arrow just above and left of the book cover to open menu for that book. Choose "Return borrowed item."

Now, click on "Nook" at lower left.

You should see the book again at right. (This is the copy that was actually on your Nook.) Once again, click on the small white arrow to open the menu and choose "Return Borrowed Item."